=====================================================================

**Adobe Acrobat Reader 3.01 voor Windows** bijgewerkt: 10 juni 1997 Leesmij-informatie =====================================================================

# **Inhoudsopgave**

Dit document bevat de volgende gedeelten:

**Overzicht** Systeemvereisten Een installatieprogramma kiezen Acrobat Reader 3.01 [wijzigingen sinds versie 3.0] PDF-bestanden weergeven in web-browsers Overige bekende problemen Adobe Acrobat Reader - Platformen, beschikbaarheid en het opnieuw verspreiden Technische support Bekende problemen Opmerkingen omtrent de installatie Opmerkingen omtrent web-browsers Algemene opmerkingen Opmerkingen omtrent het afdrukken van documenten Reader met Search

====================================================================

# **Overzicht**

Dit document bevat de meest recente productinformatie voor Adobe Acrobat Reader 3.01 voor Microsoft Windows 3.1, Microsoft Windows 95 en Microsoft Windows NT.

Zie de On line handleiding voor Adobe Acrobat Reader 3.0 voor volledige instructies voor het gebruiken van Acrobat Reader. Deze handleiding vindt u in het bestand READER.PDF in de map Help in dezelfde map als het programma Acrobat Reader. Wanneer u Acrobat Reader gebruikt, kunt u door Help > On line handleiding voor Reader te selecteren automatisch het bestand READER.PDF openen.

Het is raadzaam u te laten registreren als Acrobat Reader gebruiker. Hierdoor kunt u blijven profiteren van betere producten, betere service en de meest recente informatie over Adobe Acrobat. Als u zich nog niet hebt laten registreren, kunt u dit alsnog doen via: http://www.adobe.com/acrobat/register.html

Als u de meest recente informatie over Acrobat wilt bekijken, kunt u dit doen op: http://www.adobe.com/acrobat/

====================================================================

### **Systeemvereisten**

- x86-processor (minimaal 386-processor, een 486-, Pentium- of Pentium Pro-processor is aanbevolen)
- Microsoft Windows 3.1, Microsoft Windows voor Workgroups,

Microsoft Windows 95 en Microsoft Windows NT 3.51 of 4.0

- 4 MB RAM voor het programma
- 5 MB harde-schijfruimte plus 7 MB extra tijdelijke schijfruimte die beschikbaar is tijdens de installatie
- Voor het weergeven van PDF-bestanden in een web-browser: Netscape Navigator 3.0 of hoger (3.0.1 of hoger is aanbevolen) inclusief de Netscape Navigator 4.0 component van Netscape Communicator 4.0 of Microsoft Internet Explorer 3.0 of hoger. Netscape Navigator 2.0.2 kan ook worden gebruikt met een aantal beperkingen; u kunt bijvoorbeeld geen PDF-formulier voorleggen. U kunt mogelijk ook andere web-browsers gebruiken waarin de Netscape API's volledig worden ondersteund.

# ====================================================================

# **Een installatieprogramma kiezen**

Met de 32-bits versie van het installatieprogramma voor Acrobat Reader (bijvoorbeeld ar32e301.exe) zal de 32-bits versie van Acrobat Reader onder Microsoft Windows 95 of Microsoft Windows NT 3.5.1 of 4.0 worden geïnstalleerd.

Met de 16-bits versie van het installatieprogramma voor Acrobat Reader (bijvoorbeeld ar16e301.exe) zal de 16-bits versie van Acrobat Reader onder Microsoft Windows 3.1 of Microsoft Windows voor Workgroups worden geïnstalleerd.

====================================================================

### **Acrobat 3.01 -- PDF-bestanden weergeven in browsers**

### **Netscape Communicator**

PDF-bestanden kunnen worden weergegeven in de Netscape Navigator 4.0 component van Netscape Communicator 4.0.

### **Netscape Navigator of Microsoft Internet Explorer**

Tijdens het weergeven van PDF-documenten in een Netscape Navigator of Microsoft Internet Explorer venster, wordt nieuwe functionaliteit toegevoegd door Acrobat 3.01:

De volgende gereedschappen zijn toegevoegd aan de Acrobat werkbalk die wordt weergegeven wanneer PDF-bestanden in een Netscape Navigator of Microsoft Internet Explorer venster worden geopend:

- Een kopieergereedschap; dit wordt links van het gereedschap Handje weergegeven in de vorm van twee pagina's (een pagina en een kopie ervan).

- Een tekstselectiegereedschap; dit wordt rechts van het uitzoomgereedschap (vergrootglas met een minteken) weergegeven in de vorm van de letters "abc" in een selectievakje.

- Een zoekgereedschap; dit wordt rechts van het vensterbreedte-gereedschap weergegeven in de vorm van een verrekijker.

- Een opnieuw-zoekengereedschap; dit wordt rechts van het zoekgereedschap weergegeven in de vorm van een kleine verrekijker onder een gebogen pijl.

Tijdens het weergeven van PDF-documenten in een browservenster...

Tekst kopiëren (om die ergens anders te plakken):

- Klik op het tekstselectiegereedschap.
- Selecteer de gewenste tekst.
- Klik op het kopieergereedschap.
- Klik op de knop met het handje wanneer u de gewenste tekst hebt geselecteerd en door wilt

gaan met browsen.

Naar tekst zoeken:

- Klik op het zoekgereedschap.

- Typ de gewenste tekst in het dialoogvenster Zoeken.

- Klik op de zoekknop in het dialoogvenster Zoeken.

of

- Klik op het opnieuw-zoekengereedschap om opnieuw naar de tekst te zoeken. Opmerking: het is mogelijk dat het zoeken naar tekst traag verloopt als deze op PDF-pagina's staat die van de web-server moeten worden opgehaald. Tijdens de zoekactie is de knop Annuleren in het dialoogvenster Zoeken niet beschikbaar. De zoekactie kan worden onderbroken door op de Escape-toets te drukken.

Gebruik de gereedschappen op de Acrobat werkbalk voor het selecteren en kopiëren van tekst of voor zoekopdrachten. Met de menu-opdrachten Kopiëren, Alles selecteren en Zoeken in het menu Bewerken van de browser wordt niet de corresponderende opdracht voor PDFdocumenten geactiveerd.

Bovendien beschikt u in Acrobat 3.01 over een basistoetsenbordnavigatie wanneer u PDFbestanden in het browservenster weergeeft met Netscape Navigator en Microsoft Internet Explorer. U kunt de Page Up-, Page Down-, Home-, End-, Enter-, Return- en cursortoetsen gebruiken die worden beschreven in de On line handleiding voor Adobe Acrobat Reader 3.0 (Reader.pdf). Wanneer u met het toetsenbord door een PDF-document navigeert in de modus Doorlopend of de modus Doorlopend - Naastelkaarliggende pagina's, is het mogelijk dat het document af en toe onzichtbaar is. In dat geval kunt u de navigatieknoppen op de werkbalk gebruiken om de weergave van het document te herstellen.

# **Microsoft Internet Explorer**

Tijdens het weergeven van PDF-documenten in een Microsoft Internet Explorer (MSIE) venster, kunt u met Acrobat 3.01:

- Een PDF-formulier aan een server voorleggen.

 (Zie http://www.adobe.com/special/acrobat/demos/forms/feedback.pdf voor een voorbeeld hiervan.)

- Zoektermen markeren in een PDF-bestand dat is geretourneerd door een zoekrobot waarin dit wordt ondersteund en waarvan de URL ".pdf" bevat.

(Zie http://w3.cascadenet.com/cis/megaQuery voor een voorbeeld hiervan).

- Via URL's naar een opgegeven doel in een PDF-bestand verwijzen (hiervan is momenteel geen voorbeeld beschikbaar).

MSIE 4.0 wordt niet volledig ondersteund door Acrobat 3.0. Acrobat 3.01 is ontworpen voor samengebruik met de MSIE versies 3.0, 3.01, 3.02 en 4.0. MSIE 4.0 is echter niet uitgebreid getest in combinatie met Acrobat 3.01.

# ====================================================================

# **Acrobat Reader 3.01 -- Overige bekende problemen**

**Lege pagina's in web-browsers** - Sommige pagina's van PDF-bestanden worden mogelijk leeg weergegeven in web-browsers. Dit kan gebeuren als het PDF-bestand wordt geopend in een lagere versie van bepaalde web-servers, bijvoorbeeld Microsoft Internet Information Server versie 2.0. U kunt een dergelijk PDF-bestand bekijken door een lokale kopie op te slaan. Webbeheerders dienen mogelijk een upgrade uit te voeren naar de meest recente versie van de server. Zie http://www.adobe.com/prodindex/acrobat/byteserve.html voor meer informatie.

**Fouten in de documentatie -** Op pagina 7 van de On line handleiding voor Acrobat Reader 3.0 (READER.PDF) staat in het gedeelte "PDF-documenten openen" "Als u een PDF-document maakt, kunt u de instellingen aanpassen, zodat het document in de modus Volledig scherm wordt geopend zonder dat de knoppenbalk, de menubalk en de vensterbesturingselementen worden weergegeven... Als u alle originele instellingen voor het openen van het document wilt negeren, drukt u op Option+ Shift (Macintosh) of Control+

Shift (Windows en UNIX) bij het openen van het bestand." Deze mogelijkheid is alleen beschikbaar in Acrobat Exchange en *niet* in Acrobat Reader.

**Externe programma's starten / Beveiliging** - PDF-bestanden kunnen instructies bevatten voor het starten van een extern programma of het openen van een bestand dat niet in de PDF-indeling is opgeslagen. In Acrobat Reader en Exchange versie 3.01 wordt een waarschuwing weergegeven voordat een extern programma, een uitvoerbaar bestand of een opdracht wordt geactiveerd. Hiermee wordt de beveiliging van PDF-bestanden verbeterd.

De volgende waarschuwing zal worden weergegeven: "Dit programma zal door Acrobat worden gestart: %s. Wilt u doorgaan met deze handeling (ja) of met alle handelingen voor alle programma's (alles)? ". De volgende drie knoppen zijn daarbij beschikbaar: "Ja", "Nee", en "Alles".

- Wanneer u op "Ja" klikt, wordt de handeling alleen in dit geval uitgevoerd.

- Wanneer u op "Nee" klikt, wordt de handeling niet uitgevoerd.

- Wanneer u op "Alles" klikt, worden alle handelingen uitgevoerd, waardoor de waarschuwing wordt uitgeschakeld totdat Acrobat is afgesloten en opnieuw is gestart.

**Matrox Millennium grafische kaart** - Wanneer Acrobat Reader onder Windows 3.1 of 3.11 wordt uitgevoerd met een Matrox Millennium grafische kaart en een beeldschermstuurprogramma van een lagere versie dan 1.41 kan de computer vastlopen tijdens het openen van PDF-bestanden. U kunt dit probleem oplossen door een upgrade naar het beeldschermstuurprogramma versie 1.41 van Matrox uit te voeren vanaf http://www.matrox.com/. [196115]

**NEC SuperScript 860 Printer** - Wanneer u vanuit Acrobat afdrukt op een standaard resolutie van 600 dpi en er problemen optreden bij het gebruiken van de functies voor een watermerk, folder of het afdrukken in omgekeerde volgorde of andere functies, kunt u het document op 300 dpi afdrukken. Deze problemen kunnen mogelijk helemaal worden voorkomen wanneer u een upgrade uitvoert naar de meest recente versie van het printerstuurprogramma via http://www.nec.com/cgi-bin/showproduct.exe?product=drivers&modelnum=NEC+Printer+Files.

**Netscape Navigator** - Wanneer u bestanden opent vanaf bepaalde web-servers, worden door Netscape Navigator alleen bestanden herkend waarvan de extensie ".pdf" in kleine letters is geschreven. [143261]

**OS/2** - Acrobat Reader voor OS/2 (versie 3.0 of hoger) is nu beschikbaar via het web op http://www.adobe.com/prodindex/acrobat/readstep.html. Acrobat Reader 3.01 voor Windows is niet volledig getest onder OS/2 en wordt niet door OS/2 ondersteund. U kunt desondanks met succes een installatie uitvoeren en Acrobat Reader gebruiken in de Windows 3.1 compatibiliteitsmodus van OS/2 (versie 2.1 of hoger). De (beperkte) ervaring met het gebruik van Acrobat Reader voor Windows onder OS/2 leert dat als bijvoorbeeld het systeem vastloopt, dit zou kunnen worden veroorzaakt door het beeldschermstuurprogramma. Dit is gebleken bij de meest recente versie van het stuurprogramma Matrox Millenium (versie 2.11.047). Als er problemen optreden, is het raadzaam een upgrade uit te voeren naar de meest recente versie van het beelschermstuurprogramma, een andere grafische kaart te gebruiken, of de computer op te starten in VGA of Windows.

**Windows 3.1 afdrukken - Prestaties verbeteren** - Acrobat 3.01 voor Windows 3.1 bevat aanzienlijke prestatieverbeteringen omtrent het afdrukken naar PCL en andere niet-PostScript printers in vergelijking met Acrobat 3.0.

====================================================================

**Adobe Acrobat Reader - Platformen, beschikbaarheid en het opnieuw verspreiden**

Er zijn versies van Acrobat Reader en Acrobat Reader met Search beschikbaar voor de 16-bits versie van Windows (Windows 3.1), de 32-bits versie van Windows (Windows 95, NT 3.51 en NT 4.0), Macintosh, Sun Solaris, SunOS, HP-UX, IBM AIX en SGI IRIX. Bovendien zijn er nu versies van Acrobat Reader beschikbaar voor Linux, Digital Unix en OS/2.

Er zijn installatieprogramma's beschikbaar voor al deze versies via de web-site van Adobe op http://www.adobe.com/prodindex/acrobat/readstep.html.

Deze zijn tevens opgenomen op de Acrobat Reader cd-rom die voor een redelijke prijs per stuk verkrijgbaar is of in hoeveelheden van 10 of 100. Zie http://www.adobe.com/prodindex/acrobat/cdrom.html voor meer bestelinformatie.

Zie http://www.adobe.com/prodindex/acrobat/distribute.html voor meer informatie over het opnieuw verspreiden van de installatieprogramma's voor Acrobat Reader.

==================================================================== **Technische support**

U kunt op de volgende manieren technische support verkrijgen voor Adobe Acrobat Reader:

A. Bezoek de Adobe web-site op http://www.adobe.com/. U kunt de databases voor klantondersteuning van Adobe doorzoeken op http://www.adobe.com/supportservice/custsupport/database.html .

B. Stuur een e-mail naar techdocs@adobe.com om een index op te vragen van technische oplossingen. Typ "250099" in het onderwerpveld om de index van Acrobat documenten aan te vragen.

C. Bel het nummer +1 206-628-5737 (in Noord-Amerika) of +44 131 458 3022 (in Europa) voor het BackByFax systeem van Adobe en vraag om het document met het nummer 250099 voor een index van techische oplossingen. Het opgevraagde document zal u per fax worden toegestuurd.

D. Bezoek de on line forums van Adobe via America Online (sleutelwoord ADOBE) of CompuServe (sleutelwoord GO ADOBESYS). U wordt on line door vrijwilligers en forumbeheerders geholpen bij uw problemen met Adobe producten wanneer u deze problemen op een prikbord plaatst.

E. Neem contact op met de afdeling Technische support van Adobe tussen 6:00 en 17:00 (Pacific Standard Time) als u in de Verenigde Staten of Canada woont. U kunt het 206-nummer bellen en een Adobe Service Credit aanschaffen voor \$25 of de afdeling Pay-For-Support bellen op het 900-nummer. Wanneer u het 900-nummer belt, wordt er na de eerste drie minuten \$2,00 per minuut in rekening gebracht.

Acrobat technische support voor Windows 206-628-2746 (of) 900-555-2200 Acrobat technische support voor OS/2 206-628-2746 (of) 900-555-2200 Acrobat technische support voor Macintosh 206-628-2745 (of) 900-555-3300 Acrobat technische support voor UNIX 206-628-3950 (of) 900-555-4400

### ====================================================================

### **Bekende problemen**

Als er extra problemen worden ontdekt, dan worden deze vermeld op de web-site van Adobe op: http://www.adobe.com/acrobat/

### **Opmerkingen omtrent de installatie**

Als er tijdens de installatie van Acrobat 3.0 een fout optreedt, wordt met het installatieprogramma de installatie die tot het moment van het optreden van de fout is uitgevoerd volledig ongedaan gemaakt. Daarom is het belangrijk dat u niet voortijdig het installatieprogramma afsluit door op het sluitvak te klikken, rechtsboven in het achtergrondvenster. Als u dit wel doet, wordt het achtergrondvenster automatisch gesloten. [174928, 178252]

**Het installatieprogramma voor Windows 95 of Windows NT**: met de 32-bits versie van het installatieprogramma voor Acrobat Reader wordt de volgende software geïnstalleerd voor gebruik met

Microsoft Windows 95 of Microsoft Windows NT:

- AcroRd32.exe; de 32-bits versie van Acrobat Reader

- PDF.OCX; het programma Acrobat Control for ActiveX, waarmee met Microsoft Internet Explorer 3.0 en hoger PDF-documenten kunnen worden weergegeven

- nppdf32.dll; de insteekmodule voor Netscape waarmee met Netscape Navigator en met compatibele browsers PDF-documenten kunnen worden weergegeven

Als Netscape Navigator 2.0 of hoger op de computer is geïnstalleerd, wordt het bestand nppdf32.dll in de map \Netscape\Navigator\Program\plugins geïnstalleerd. Als Adobe PageMill 2.0 of hoger op de computer is geïnstalleerd, wordt het bestand nppdf32.dll in de bijbehorende directory plugins geïnstalleerd. Met het installatieprogramma wordt ook één kopie van de insteekmodule Netscape in de directory die het programma Acrobat Reader bevat in de map \Browser\nppdf32.dll geplaatst. Als u Acrobat Reader wilt gebruiken met een extra kopie van Netscape Navigator of een andere Netscape compatibele browser, kunt u het bestand nppdf32.dll naar de bijbehorende directory plugins kopiëren.

Installatieprogramma's voor Windows 3.1:

met de 16-bits versie van het installatieprogramma voor Acrobat Reader wordt de volgende software geïnstalleerd die alleen voor gebruik met Microsoft Windows 3.1 of Microsoft Windows voor Workgroups is bestemd:

- AcroRd16.exe; de 16-bits versie van Acrobat Reader die alleen voor gebruik met Microsoft Windows 3.1 of

Microsoft Windows voor Workgroups is bestemd

- nppdf16.dll; de insteekmodule voor Netscape waarmee met

 Netscape Navigator en met compatibele browsers PDF-documenten kunnen worden weergegeven

Als Netscape Navigator 2.0 of hoger op de computer is geïnstalleerd, wordt het bestand nppdf16.dll in de map \Netscape\Navigator\Program\plugins geïnstalleerd. Met het installatieprogramma wordt ook één kopie van de insteekmodule Netscape in de directory die het programma Acrobat Reader bevat in de map \Browser\nppdf16.dll geplaatst. Als u Acrobat Reader wilt gebruiken met een extra kopie van Netscape Navigator of een andere Netscape compatibele browser, kunt u het bestand nppdf16.dll naar de bijbehorende directory plugins kopiëren.

Wegens problemen met enkele programma's voor het beheren van het Windows 3.1 bureaublad, is het mogelijk dat tijdens de installatie de Adobe Acrobat programmagroep en het Acrobat Reader programma-item niet worden gemaakt. Het programma wordt standaard geïnstalleerd in de directory c:\Acrobat3\Read16 en het uitvoerbare bestand is c:\Acrobat3\Read16\acrord16.exe.

### Quicktime installeren

Als u met Acrobat Reader .mov-bestanden wilt afspelen, dit zijn films of geluiden die zijn gemaakt met Apple QuickTime(TM), moeten de juiste geluids- en videokaarten en Apple QuickTime versie 2.0 of hoger op de computer zijn geïnstalleerd. Deze software kan worden gedownload vanaf: http://quicktime.apple.com/qt/sw/sw.html

# Namen voor insteekmodules:

Als u insteekmodules verwijdert uit de map Plug-ins van Reader, kan dat de prestaties verbeteren en de hoeveelheid geheugen die wordt vereist voor Reader verminderen. Wanneer u insteekmodules verwijdert, kunt u de volgende lijst met de bestandsnamen voor insteekmodules voor Reader en de functionaliteit van deze insteekmodules gebruiken:

### Windows 95 en Windows NT:

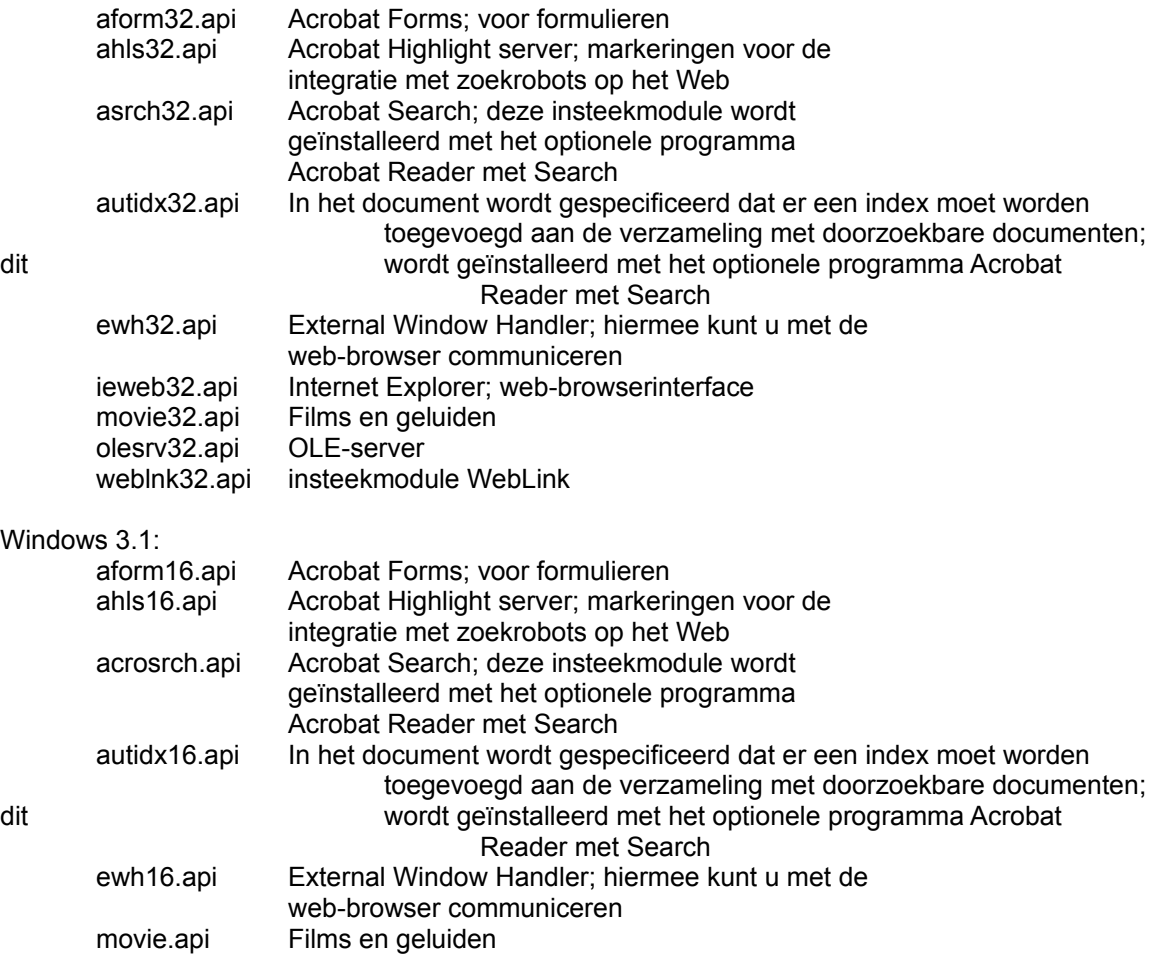

olesrv.api OLE-server weblnk16.api insteekmodule WebLink

### ==================================================================== **Opmerkingen omtrent web-browsers Netscape Navigator 2.0**, **Netscape Navigator 3.0 of Microsoft Internet Explorer 3.0:**

Wanneer grote PDF-bestanden die NIET zijn geoptimaliseerd voor pagina-voor-pagina downloaden worden gedownload over langzame lijnen (of met langzame modems), is het mogelijk dat er een time-outfout in Acrobat Reader optreedt voordat het gehele bestand is gedownload. Het is ook mogelijk dat de eerste pagina van het document wordt weergegeven, maar als u dan naar een andere pagina gaat, is het mogelijk dat er een lege pagina wordt weergegeven totdat het document volledig is gedownload. [143637, 179356]

Bij het bekijken van een PDF-bestand in een web-browser wordt het doel van een Acrobat Weblink niet weergegeven in de statusbalk, zelfs al is dit in de Weblink voorkeuren ingesteld. [144784]

Microsoft Internet Information Server (IIS) versie 2.0 die is verspreid bij Windows NT Server 4.0 bevat ingebouwde ondersteuning voor byteserving (byte range serving) van PDF-bestanden. De verspreide versie van IIS 2.0 bevat echter een fout waardoor niet alle bytes worden geretourneerd die nodig zijn voor het bekijken van bepaalde PDF-bestanden (ongeacht het feit of deze bestanden zijn geoptimaliseerd of niet).

Deze fout is door Microsoft opgelost in Windows NT 4.0 Service Pack 2 en in IIS 3.0. Zie http://www.adobe.com/prodindex/acrobat/msiis.html voor meer informatie.

Films:

PDF-bestanden met films en geluiden werken wel binnen webbrowsers, maar de prestaties zijn meestal erg slecht. De insteekmodule Acrobat Movie is ontworpen voor gebruik met PDFbestanden op schijven en cd-roms. [174588]

Het is mogelijk dat documenten waarvan PAGINA'S groter zijn dan 4 MB per stuk problemen ondervinden met de weergave. [155364]

# **Opmerkingen omtrent web-browsers Netscape Navigator 2.0 of 3.0:**

Acrobat Reader 3.0 en Netscape Navigator communiceren met elkaar via twee insteekmodules die door Adobe Acrobat 3.0 worden geïnstalleerd; de ene insteekmodule heet EWH en wordt in Acrobat geïnstalleerd in de map Reader\Plug\_ins. De andere heet nppdf32.dll of nppdf16.dll en wordt in de map \Netscape\Navigator\Program\Plugins geïnstalleerd. Als u een Acrobat document opent vanuit een exemplaar van Netscape Navigator waarin een oude versie van de insteekmodule nppdf32.dll of nppdf16.dll wordt gebruikt, is het mogelijk dat de browser vastloopt. Voor het beste resultaat moet u ervoor zorgen dat beide insteekmodules van dezelfde Acrobat versie zijn.

Als u Acrobat Reader als hulpprogramma wilt gebruiken, moet u nppdf32.dll of nppdf16.dll verwijderen uit de map met insteekmodules van Navigator. Configureer daarna Acrobat Reader als een hulpprogramma.

Navigator bevat een programmafout waardoor Netscape en/of Acrobat zullen vastlopen als u tijdens het bekijken van een PDF-bestand binnen een frame, het vensterformaat wijzigt en Netscape afsluit voordat de pagina opnieuw op het scherm is opgebouwd. [175265]

Als u de terug-knop of het menu Ga in Navigator gebruikt om terug te gaan naar een eerder bekeken PDF-document, is het mogelijk dat pagina 1 van dat document wordt weergegeven. Dit gebeurt zelfs als u een andere pagina als laatste hebt bekeken. Dit komt voor wanneer het gehele bestand niet is gedownload of als de optie in Algemene voorkeuren "Achtergrond-downloaden van het gehele bestand toestaan" niet was ingeschakeld. [122652]

Wijzigingen in de voorkeuren voor Acrobat tijdens het bekijken van PDF-bestanden binnen Netscape Navigator treden pas in werking wanneer u Exchange of Reader afsluit en opnieuw start. [160324]

Voor het beste afdrukresultaat moet u de afdrukknop in de knoppenbalk van Acrobat gebruiken in plaats van de opdracht Afdrukken in Navigator. [156393]

Als u het formaat van een frame in Navigator wijzigt, is het mogelijk dat een PDF-bestand dat in dat frame wordt bekeken niet correct wordt bijgewerkt. [175222]

Wanneer u op het pictogram voor Weblink klikt in de knoppenbalk van Acrobat of een van de opdrachten in het menu Help > Adobe op het web selecteert, worden, als Netscape Navigator 3.0 is gestart, de knoppenbalk en het locatieveld niet weergegeven. Als u het formaat van het Navigator venster wijzigt, worden deze items weergegeven. Netscape verwacht dit probleem te hebben opgelost in versie 4.0. [161815]

Als u de schijfcache voor Navigator wijzigt terwijl Acrobat Exchange 3.0 wordt uitgevoerd en een PDF-bestand in het Navigator venster wordt weergegeven, loopt Navigator vast. [175091]

Formulieren en veilige servers: als met een knop op een formulier FDF-gegevens worden voorgelegd aan een veilige https-server, moet de gebruiker de optie in de Netwerkpreferenties van Navigator inschakelen waarmee doorgaande caching van pagina's die via SSL zijn opgehaald wordt toegestaan. Als dit niet het geval is, worden de geretourneerde FDF-gegevens niet correct verwerkt. [161718]

De allereerste keer dat u Netscape Navigator gebruikt om een HTMLformulier voor te leggen waarmee een FDF-bestand wordt geretourneerd, wordt in Navigator een dialoog weergegeven waarin wordt medegedeeld dat er is begonnen met het downloaden van een bestand van het type application/vnd.fdf. Klik op de knop waarmee u een programma instelt en selecteer uw exemplaar van Acrobat Reader op de harde schijf. [160928]

Overtuig u ervan dat Acrobat Reader is gestart voordat u een HTMLformulier voorlegt waarmee een FDF-bestand wordt geretourneerd. [162661]

### **Opmerkingen omtrent web-browsers Specifiek voor Netscape Navigator 2.0**

Het is raadzaam voor gebruikers van Netscape Navigator om Netscape Navigator 3.0 te gebruiken met Acrobat Reader 3.0. Als u echter Netscape Navigator 2.0 wilt gebruiken, moet u rekening houden met de volgende beperkingen:

Met Netscape Navigator 2.0 kunnen PDF-formulieren wel worden bekeken, ingevuld en afgedrukt, maar niet worden voorgelegd of ontvangen. Als u op de voorlegknop drukt, gebeurt er niets.

Wanneer een PDF-bestand binnen een Netscape Navigator frame wordt weergegeven, kunt u de opdracht voor een afdrukvoorbeeld in Nescape Navigator 2.0 wel selecteren, maar hiermee wordt geen afdrukvoorbeeld van het PDF-bestand gegeven. In plaats daarvan wordt het bestand afgedrukt.

### **Opmerkingen omtrent web-browsers Specifiek voor Microsoft Internet Explorer 3.0**

In Internet Explorer 3.0 wordt geen PDF-bestand geopend als de URL waarmee naar het bestand wordt verwezen niet eindigt in ".pdf" of ".PDF". Sommige zoekrobots op het web retourneren URL's die niet eindigen in .pdf. Deze extensie verwijst naar een PDF-bestand. In Internet Explorer 3.0.1 wordt geprobeerd dergelijke bestanden weer te geven, maar dit wordt niet correct gedaan doordat wordt geprobeerd de insteekmodule voor Netscape, nppdf32.dll, te gebruiken. Deze insteekmodule werkt niet betrouwbaar onder Internet Explorer.

Wijzigingen in de voorkeuren voor Acrobat terwijl PDF-bestanden worden bekeken in Internet Explorer treden pas in werking als Reader wordt afgesloten en opnieuw wordt gestart. [160324]

Als u een PDF-bestand binnen een Internet Explorer 3.0 venster bekijkt, naar een HTML-pagina gaat en vervolgens Acrobat Reader activeert en het programma afsluit, vervolgens teruggaat naar Internet Explorer en op de knop Terug drukt, wordt Reader niet correct opnieuw gestart. Dit probleem wordt veroorzaakt door de manier waarop in Internet Explorer ActiveX-besturingselementen worden gecacht. [159618]

Wanneer een PDF-bestand in een eigen Internet Explorer venster wordt weergegeven, wordt met de opdracht Bestand > Opslaan als in Internet Explorer het PDF-bestand niet correct op de schijf opgeslagen. Als u het PDF-bestand hebt geopend door op een koppeling ernaar op een HTML-pagina te klikken, kunt u het PDF-bestand als volgt opslaan:

- Klik op de knop Terug in de werkbalk van Internet Explorer om terug te gaan naar de HTML-pagina met de koppeling.
- Klik met de rechtermuisknop op de knoppeling naar het PDF-bestand.

Er wordt een pop-upmenu weergegeven.

- Kies de menu-opdracht Doel opslaan als en geef in het dialoogvenster dat verschijnt de locatie aan waarnaar het PDF-bestand op de harde schijf moet worden opgeslagen.

 U kunt ook een andere web-browser gebruiken om het PDF-bestand op de schijf op te slaan.

Soms wordt in Internet Explorer een leeg gebied weergegeven waar eigenlijk een PDF-bestand zou moeten worden weergegeven. Dit probleem treedt mogelijk op als in de cache van Internet Explorer een oud of beschadigd exemplaar van het PDF-bestand aanwezig is. U kunt het probleem waarschijnlijk op de volgende manier oplossen:

- Kies Beeld > Opties in Internet Explorer

- Klik op de tab Geavanceerd (rechtsboven in het dialoogvenster)

- Klik op de knop Instellingen in het gedeelte "Temporary Internet files"
- Klik op de knop Map leegmaken
- Klik op Ja
- Klik op OK
- Klik op OK

Vernieuw vervolgens het open venster in Internet Explorer met de knop Vernieuwen, de opdracht Beeld > Vernieuwen of door op F5 te drukken.

Als Internet Explorer is geselecteerd als standaard web-browser in de Weblink voorkeuren in Acrobat Reader en u Acrobat Reader zonder web-browser gebruikt, wordt iedere keer wanneer u op een een Weblink in een PDF-bestand klikt of een opdracht in het menu Help > Adobe op het web selecteert, een nieuwe kopie van Internet Explorer gestart. (Opmerking: wanneer u Acrobat Reader installeert en Internet Explorer de primaire web-browser is, wordt met het installatieprogramma voor Acrobat Reader automatisch Internet Explorer geconfigureerd als de standaard web-browser in de Weblink voorkeuren.)

Wanneer u een PDF-bestand bekijkt dat een Internet Explorer venster vult, wordt met de knop Afdrukken of de menu-opdracht Bestand > Afdrukken het PDF-bestand niet correct afgedrukt. Met het afdrukpictogram op de Acrobat knoppenbalk wordt het Acrobat afdrukdialoogvenster geopend. Daarmee kunt u wel het gehele PDFbestand correct afdrukken.

Als u de afdrukknop op de werkbalk van Internet Explorer gebruikt of de menu-opdracht Bestand > Afdrukken om een HTML-pagina af te drukken die een PDF-bestand bevat, wordt de HTML-pagina afgedrukt met alleen de eerste pagina van het PDF-bestand. De PDF-pagina wordt geschaald naar de beschikbare ruimte ervoor. Als u een dergelijke HTML-pagina afdrukt op een PostScript printer met de huidige versie van Acrobat Exchange, gaat dit erg langzaam.

Als een ingevoegd PDF-bestand met een werkbalk wordt weergegeven, wordt met het afdrukpictogram op de werkbalk de Acrobat afdrukdialoog geopend. Hiermee kan het gehele PDF-bestand correct worden afgedrukt.

De auteur van een HTML-pagina kan met een VBScript een afdrukknop plaatsen die is gekoppeld aan een ingevoegd PDF-bestand. Als een lezer op deze knop drukt, wordt de Acrobat afdrukdialoog geopend,

zodat het gehele document correct kan worden afgedrukt.

# **Algemene opmerkingen**

### Cd-roms:

Als u een PDF-bestand opent vanaf een cd-rom, de cd-rom verwijdert en vervolgens toegang tot het PDF-bestand probeert te krijgen, wordt een systeemfout gegeven. Denk eraan dat u alle bestanden sluit die u op een cd-rom hebt geopend voordat u de cd-rom uit het station haalt.

Compaq MGA8.DRV beeldschermstuurprogramma: Als u dit stuurprogramma gebruikt (het is geïnstalleerd op het model Compaq DeskproXL 586 (1024x768 of 640x480 bij 256 kleuren) met een Compaq Qvision 2000 kaart) is het mogelijk dat Acrobat Reader vastloopt. Als u dit probleem wilt oplossen, moet u de optie Paginacache gebruiken uitschakelen in de Algemene voorkeuren.

### Doorlopende weergave en notities:

Het is mogelijk dat tekstnotities die buiten de pagina's uitsteken (erboven of eronder) afgesneden worden weergegeven wanneer u overschakelt naar de modus Doorlopend of de modus Doorlopend - Naastelkaarliggende pagina's. Als u dit probleem wilt oplossen, moet u op de notitie klikken om deze te activeren en naar de voorgrond te brengen. [148150]

Filmminiaturen: Filmminiaturen worden niet afgedrukt. [164996]

### Gekalibreerde kleur:

De optie Gekalibreerde kleur gebruiken voor weergave in de Algemene voorkeuren werkt alleen als u de insteekmodule Acrobat Device-Independent Color hebt geïnstalleerd. [163728]

### Klembord:

Als bij de opdracht Venster > Klembord tonen een foutbericht wordt weergegeven, ligt dat waarschijnlijk aan het feit dat het programma CLIPBRD.EXE niet in Windows is geïnstalleerd. [162165]

### Knoppen op de knoppenbalk:

Als u, en dat is niet waarschijnlijk, een groot aantal insteekmodules voor Acrobat Reader hebt geïnstalleerd, is het mogelijk dat enkele knoppen op de knoppenbalk buiten de rechterkant van het scherm vallen als de resolutie op de monitor laag is. Een "handmatige" oplossing is zo veel mogelijk insteekmodules te verwijderen, zodat zo weinig mogelijk aanvullende knoppen aan de knoppenbalk worden toegevoegd. U kunt ook, indien mogelijk, de resolutie verhogen. [151999]

### Lotus Notes 3.x:

Als u een ingevoegd PDF-bestand opent vanuit een Notes database, is het mogelijk dat het Acrobat Reader venster enigszins knippert. Dit gebeurt omdat Lotus Notes aan Acrobat Reader OLE-instructies doorgeeft voor het tonen, verbergen en nogmaals tonen van het PDFdocument.

Mach 32 grafische beeldschermadapter van ATI:

Als u de adapter MACH 32 ATI gebruikt, moet u de 256 kleurenmodus gebruiken met het kleurenpalet ingeschakeld, NIET uitgeschakeld. Voor Acrobat moet het kleurenpalet per sé zijn ingeschakeld.

### Matrox beeldschermstuurprogramma:

Het Matrox MGA 24-bits 16,7 miljoen kleurenstuurprogramma voor Windows 3.1 produceert mogelijk onjuist gevormde tekst wanneer het stuurprogramma wordt gebruikt met Acrobat Reader 3.0. Als u dit probleem wilt oplossen, kunt u het Windows VGA-beeldschermstuurprogramma gebruiken. [165155]

# Monitorkleuren:

Als u het aantal kleuren dat beschikbaar is op uw monitor wijzigt, moet u Reader opnieuw starten om de wijzigingen in Acrobat Reader in werking te laten treden. [158859]

NEC UltraLite Versa Linear, stuurprogramma: Het is mogelijk dat afbeeldingen niet correct worden weergegeven met het UltraLite Versa Linear 640x480 256 kleuren beeldschermstuurprogramma. Als u dit probleem wilt oplossen, moet u het UltraLite Versa 640x480 256 kleuren stuurprogramma gebruiken.

## Number 9 beeldschermstuurprogramma:

Als de paginacache van Acrobat Reader is ingeschakeld en u horizontale regels over de pagina ziet lopen, kunt u de turbomodus uitschakelen in het stuurprogramma #9GXE. U kunt dit doen via het menu Turbo in het programma "#9GXE Status" dat beschikbaar is in het "#9 Hawkeye Control Panel."

### Onjuiste kleuren:

Als de kleuren die op de monitor worden weergegeven helemaal onjuist lijken, kunt u de volgende oplossing proberen: wijzig de regel 'IS8514=4' in 'IS8514=105' in het initialisatiebestand voor Acrobat Reader (c:\windows\acroread.ini).

### OLE:

Acrobat Reader kan niet worden gebruikt om objecten in te voegen of te maken met OLE Embedding, doordat Reader niet kan worden gebruikt om wijzigingen op te slaan of aan te brengen in een PDF-bestand.

### OLE en koppelingen, bladwijzers en films:

Koppelingen en bladwijzers naar andere PDF-bestanden en het afspelen van externe film- en geluidsbestanden werken niet als het PDF-bestand is ingevoegd als een OLE-object. [109027,118373]

### PC Tools voor Windows 1.0:

Er wordt geen Adobe Acrobat groep gemaakt in Windows 3.1 en er worden geen programma-items en -pictogrammen gemaakt. Zie het gedeelte Opmerkingen omtrent de installatie hierboven voor een beschrijving van een handmatige oplossing.

# PhoneNet:

In PhoneNet worden Macintosh bestandsnamen met hoge ASCII-tekens niet correct gemapt. Daardoor kunt u dergelijke bestanden niet openen in Acrobat Reader. Als u dit probleem wilt oplossen, moet u geen speciale tekens gebruiken in bestandsnamen die zullen worden geopend

door gebruikers van zowel Windows als Macintosh over een PhoneNet netwerk.

### QEMM:

Er lijken conflicten tussen QEMM, ATI Mach 64 en Acrobat Reader 3.0 te zijn, waardoor de computer vastloopt. Als u een update uitvoert naar QEMM 8.0.1, kan dit probleem worden opgelost. Zie http://www.arachnid.qdeck.com/qdeck/products/QEMM/ of http://www.quarterdeck.com/ voor meer informatie over het uitvoeren van een update. [154597]

# QuickTime 2.1.x:

Het is mogelijk dat bepaalde QuickTime films (circa 1991 of ouder) niet correct werken omdat de filmminiaturen ervan niet kunnen worden gelezen door de huidige QuickTime systeemsoftware. Een mogelijke oplossing is het verwerken van de film met het gereedschap Internet Movie tool van Apple. Zie de QuickTime web-site van Apple: http://quicktime.apple.com/qt/qthome.html of http://quicktime.apple.com/qt/sw/sw.html voor meer informatie. [174670]

Standaardmodus (Windows 3.1):

Acrobat Reader 3.0 werkt niet in de standaardmodus; Windows 3.1 moet in "enhanced" modus worden uitgevoerd.

# Syshook:

Syshook is een programma waarmee de systeemmenu's van programma's worden verbeterd. Syshook werkt echter niet goed met Acrobat Reader.

### Tekst naar het Klembord kopiëren:

Wanneer u tekst naar het Klembord kopieert en deze tekst in een ander programma plakt, blijft het font niet altijd behouden. [117507]

### Voorkeuren voor Volledig scherm:

Wijzigingen in de voorkeuren voor Volledig scherm treden pas in werking wanneer u de modus Volledig scherm afsluit en deze opnieuw activeert. [163985]

Vloeiende fonts en monochrome afbeeldingen:

Fontovervloeiing (anti-aliasing) is niet beschikbaar op Windows 3.x systemen. Anti-aliasing kan wel worden uitgevoerd op monochrome afbeeldingen op Windows 3.1 systemen als deze optie is ingeschakeld (Bestand > Voorkeuren > Algemeen). Fontovervloeiing wordt alleen toegepast op Type 1 en TrueType fonts; overvloeiing wordt niet toegepast op Type 3 fonts. [153457,151701]

# Windows voor Workgroups:

De Windows voor Workgroups Netware extensies (\windows\netx.com) kunnen problemen veroorzaken in het dialoogvenster Openen van onder meer Acrobat Reader. Oplossing: neem contact op met Microsoft.

### Windows NT 3.51:

Controleer of u het meest recente Service Pack hebt geïnstalleerd voor de beste resultaten met Acrobat Reader 3.0. Software updates van Microsoft zijn verkrijgbaar op: ftp://ftp.microsoft.com/softlib/.

Het is bekend dat het afdrukken naar PCL printers hierdoor wordt beïnvloed. [151625]

#### ==================================================================== **Opmerkingen omtrent het afdrukken van documenten**

Het afdrukken van documenten in Internet Explorer: Zie de informatie over het afdrukken van documenten in het gedeelte Bekende problemen die kunnen optreden bij het gebruiken van Acrobat Reader met Microsoft Internet Explorer 3.0 in het gedeelte Opmerkingen omtrent web-browsers.

### ==================================================================== **Specifieke printers**

Canon BJC 4100:

Het is mogelijk dat PDF-bestanden niet correct worden afgedrukt in de fotografische modus van de printer. De oplossing hiervoor is om de modi voor afbeeldingen en tekst of de automatische modus van de printer te gebruiken. [174198]

# Canon LBP-8IV: Gebruik de bitmapmodus van de printer voor de beste afdrukresultaten.

HP DeskJet printers:

Voor de beste resultaten is het raadzaam de rasterafbeeldingenmodus van de printer te gebruiken, niet de vectorafbeeldingenmodus.

HP DeskJet 500C:

Op deze printer is een gebied bovenaan de pagina niet afdrukbaar. Schakel de optie Passend in het Acrobat Reader afdrukdialoogvenster in.

# HP LaserJet printers:

Voor de beste resultaten is het raadzaam dat u de TrueType fontoptie van het printerstuurprogramma inschakelt voor het downloaden van TrueType fonts als bitmaps (niet als omtrekfonts). Meer informatie voor de eigenschappendialogen voor de verschillende stuurprogramma's wordt hieronder gegeven:

> LaserJet III - tab Fonts, sectie TrueType fonts: schakel de optie Download TrueType fonts as bitmap soft fonts in. LaserJet 4 - tab Fonts, sectie TrueType fonts: schakel de optie Download TrueType fonts as bitmap soft fonts in. LaserJet 5 - tab Print Quality, sectie Text Mode: schakel de optie TrueType as Bitmaps in.

HP LaserJet 5M "Enhanced" printerstuurprogramma: Voor de beste resultaten is het raadzaam dat u het standaard HP LaserJet 5M printerstuurprogramma gebruikt, niet het "enhanced" stuurprogramma dat bij de printer wordt geleverd. [158889]

### **====================================================================**

# **PCL en niet-PostScript afdrukken**

Formulieren, PCL printers: Sommige objecten op een formulier (velden, knoppen etc.) die elkaar

overlappen op de pagina, worden mogelijk niet correct afgedrukt op PCL printers. Dit is te wijten aan problemen met het gebruik van diverse lagen.[164189]

Prestatieverbeteringen:

Acrobat 3.0 bevat, in vergelijking met Acrobat 2.1, grote prestatieverbeteringen met betrekking tot het afdrukken naar PCL en andere niet-PostScript printers.

### Afdrukken van TrueType fonts:

Voor de beste resultaten is het raadzaam dat u de TrueType fontoptie van het printerstuurprogramma inschakelt voor het downloaden van TrueType fonts als bitmaps (niet als omtrekfonts). Meer informatie voor de eigenschappendialogen voor de verschillende stuurprogramma's wordt hieronder gegeven:

> LaserJet III - tab Fonts, sectie TrueType fonts: schakel de optie Download TrueType fonts as bitmap soft fonts in. LaserJet 4 - tab Fonts, sectie TrueType fonts: schakel de optie Download TrueType fonts as bitmap soft fonts in. LaserJet 5 - tab Print Quality, sectie Text Mode: schakel de optie TrueType as Bitmaps in.

Als er nog steeds problemen optreden, is het raadzaam de optie Print TrueType as Graphics te gebruiken indien deze optie beschikbaar is in het stuurprogramma. [174299]

### Niet-PostScript printers:

Het is mogelijk dat een aantal PDF-bestanden niet correct wordt afgedrukt naar niet-PostScript printers. Als het afgedrukte document er niet goed uitziet, kunt u een andere afdrukmodus selecteren voor het stuurprogramma en kunt u het opnieuw proberen. U kunt ook het document naar een PostScript printer afdrukken indien er een beschikbaar is.

Als u de afdrukmodus in Windows 95 wilt wijzigen, kunt u op de knop Start klikken en daarna op Instellingen > Printers. Selecteer een andere afdrukmodus voor het stuurprogramma en probeer het opnieuw.

Als u de afdrukmodus in Windows 3.1 wilt wijzigen, kunt op het pictogram voor het configuratiescherm dubbelklikken en daarna op het pictogram voor printers dubbelklikken. Klik in het printerdialoogvenster op de knop voor de printerconfiguratie om het dialoogvenster voor de printerconfiguratie weer te geven. Als u de illustratiemodus wilt selecteren, is het mogelijk dat u tevens op een knop voor de opties moet klikken.

Rastermodus versus vectormodus:

U krijgt mogelijk meer consistente resultaten als het printerstuurprogramma is ingesteld voor het gebruik van de rastermodus voor het afdrukken van afbeeldingen. Deze modus is niet in alle printerstuurprogramma's beschikbaar. [162671]

# Rasteren ("dithering"):

Stel de optie voor afbeeldingen of het rasteren ervan in het

printerstuurprogramma in op "fijn" of "grof" voor de beste resultaten bij het afdrukken van halftoonafbeeldingen. Als er geen rastering wordt gebruikt, is het mogelijk dat er slechte resultaten worden bereikt. [176134]

### Windows 3.1 printerstuurprogramma's:

De printerstuurprogramma's die zijn geleverd bij Microsoft Windows 3.1 voor de HP LaserJet III, IIID, IIIP en IIISi printers werken mogelijk niet goed met Acrobat Reader (maar mogelijk ook niet goed met andere programma's). Het is raadzaam om een PCL printerstuurprogramma te gebruiken dat is gebaseerd op het printerstuurprogramma Universal Printer Driver V.3.1.2. Hieronder volgen verschillende manieren om dit stuurprogramma te verkrijgen:

World Wide Web: download het bestand "HPPCL5.EXE" van: http://www.microsoft.com/kb/softlib/mslfiles/hppcl5.exe

Het Bulletin Board van Microsoft: in de V.S. kunt u de bulletin board download-service bereiken op +1 206 739 4009. Het bulletin board ondersteunt snelheden tot en met 9600 baud en u moet de modem instellen op 8-bits, 1 stop bit zonder pariteit. Wanneer u een verbinding hebt gemaakt, kunt u via menu's uw keuze maken. Download het bestand met de naam "HPPCL5.EXE" en volg dezelfde instructies als die hierboven zijn beschreven.

Microsoft: in de V.S. kunt u, als u geen modem hebt, rechtstreeks telefonisch contact opnemen met Microsoft op +1 800 426 9400 om de stuurprogramma's voor de LaserJet III op een diskette te verkrijgen. Zie de Microsoft documentatie voor meer informatie over het verkrijgen van support in uw land.

Hewlett-Packard: als u geen modem hebt, kunt u ook rechtstreeks telefonisch contact opnemen met Hewlett-Packard (in de V.S. is het nummer +1 303 739 4009) om de stuurprogramma's voor de LaserJet III op een diskette te verkrijgen. Zie de Hewlett-Packard documentatie voor meer informatie over het verkrijgen van support in uw land. U kunt op deze manier ook de meest recente stuurprogramma's voor de printerfamilies HP LaserJet 4, DeskJet en PaintJet verkrijgen.

# 600 dpi:

Als u problemen ondervindt bij het afdrukken naar HP LaserJet printers in de 600 dpi-modus, moet u overschakelen naar de 300 dpimodus. Ook kunt u, indien deze aanwezig is, de PostScript optie gebruiken om in de PostScript modus op 600 dpi af te drukken. Dit 600 dpi PCL5-afdrukprobleem lijkt niet specifiek te zijn voor Acrobat. Het is mogelijk dat documenten met verschillende grafische elementen niet correct worden afgedrukt naar de LaserJet 4 in de PCL modus op 600 dpi, tenzij de optie voor afbeeldingen in de instellingen van het Windows printerstuurprogramma is ingesteld voor het gebruiken van de rastermodus.

# Printen met slepen en neerzetten:

U kunt slechts één PDF-bestand tegelijkertijd op een printerpictogram slepen als dit een pictogram is voor een niet-PostScript printer. Als het een pictogram is voor een PostScript printer, dan kunt u er

meerdere PDF-bestanden tegelijkertijd op neerzetten. Alle bestanden worden dan afgedrukt. [176051]

### Liggend afdrukken:

Als u de prestaties van de printer zo veel mogelijk wilt verbeteren voor documenten die geheel in de liggende afdrukstand zijn opgemaakt, moet, voor niet-PostScript printers, het printerstuurprogramma zijn ingesteld op de afdrukstand Liggend in de printerinstellingen in Windows.

### **Naar PostScript afdrukken**

====================================================================

# AdobePS 4.1 voor Windows 95:

Voor de beste resultaten bij het afdrukken naar PostScript printers, is het raadzaam het printerstuurprogramma Adobe PostScript Printer Driver 4.1 te gebruiken voor het besturingssysteem Windows 95, vooral bij PostScript Level 1 printers. In AdobePS 4.1 worden verschillende functies geboden die niet in het standaard Windows 95 PostScript stuurprogramma aanwezig zijn, zoals het afdrukken van watermerken en een bredere ondersteuning van programma's. U kunt het stuurprogramma en instructies voor de installatie vinden op de Acrobat Reader 3.0 cd-rom in de map Dutch\Drivers\Win95. U kunt deze ook downloaden vanaf http://www.adobe.com/prodindex/printerdrivers/

### AdobePS 3.01 voor Windows 3.1:

Voor de beste resultaten bij het afdrukken naar PostScript printers, is het raadzaam het printerstuurprogramma AdobePS 3.01 (of hoger) te gebruiken. U kunt het stuurprogramma en instructies voor de installatie vinden op de Acrobat Reader 3.0 cd-rom in de map Dutch\Drivers\Win31. Hierbij moet worden opgemerkt dat de functies voor het afdrukken van watermerken en voor het afdrukken van meerdere pagina's per vel niet werken in Acrobat Reader 3.0. [181119]

### JPEG-afbeeldingen:

Als u de afdrukprestaties van PDF-bestanden met JPEG-gecomprimeerde afbeeldingen naar PostScript Level 2 printers wilt verbeteren, kunt u de instellingen van het PostScript printerstuurprogramma wijzigen zodat met Acrobat en het stuurprogramma JPEG-gecomprimeerde gegevens rechtstreeks naar de printer kunnen worden gestuurd. Kies in het dialoogvenster Eigenschappen van het printerstuurprogramma de tab PostScript. Klik op de knop Geavanceerd... om het dialoogvenster Geavanceerde PostScript-opties weer te geven. Kies de optie Alleen binaire gegevens in het gedeelte Gegevensindeling. Deze instelling kan problemen opleveren in combinatie met andere programma's. Als dit laatste het geval is, kunt u naar de standaard instellingen teruggaan door op de knop Standaardinstellingen herstellen te klikken. [121344]

### Opmerkingen over geheugen:

Als er problemen optreden, zoals een fout in het virtuele geheugen bij het afdrukken naar PostScript Level 1 of 2 printers, is het mogelijk dat er op de printer weinig geheugen beschikbaar is (dit kan bijvoorbeeld het geval zijn op een LaserWriter, LaserWriter Plus, LaserWriter II NT of NTX waarop geen upgrade is uitgevoerd). Dit probleem kan mogelijk op twee verschillende manieren worden opgelost: 1) Kies in het dialoogvenster Algemene voorkeuren (kies Bestand >

Voorkeuren > Algemeen) alleen Serif of alleen Sans voor de optie Fontsubstitutie. Hierdoor wordt meer geheugen vrijgemaakt in de printer en is de kans groter dat het document goed wordt afgedrukt. 2) Installeer meer geheugen in de printer.

### Afdrukken van meerdere pagina's per vel:

Deze functie wordt alleen ondersteund in het AdobePS stuurprogramma voor Windows 95, niet in het Microsoft "pscript" stuurprogramma. [177536]

### Geheel binair:

Gebruik de functie voor het geheel als binaire taak afdrukken in het PostScript printerstuurprogramma niet als u afdrukt vanuit Acrobat Exchange of Reader; gebruik in plaats daarvan de optie waarmee wordt afgedrukt in ASCII-gegevens; de standaard instelling. Klik op de tab PostScript in het eigenschappenvenster voor de printer. Klik op de knop Geavanceerd om het dialoogvenster voor geavanceerde PostScript opties te openen. Kies in de sectie voor de gegevensindeling de optie voor ASCII-indeling. [161459]

# Schalen of passend vergroten:

Er is geen optie waarmee kan worden geschaald of passend vergroot in de afdrukdialoog, maar u kunt op de volgende manier op een PostScript printer de pagina passend afdrukken, ongeacht het papierformaat: 1) Stel in het dialoogvenster voor de printerinstellingen de schaling voor het document in op een hoge waarde, bijvoorbeeld 400%. 2) Kies in het afdrukdialoogvenster van Acrobat de optie Passend. 3) Druk het document af. Het document wordt passend op uw paginaformaat afgedrukt, omdat u het eerst als veel te groot hebt gedefinieerd, en vervolgens het programma het document zo ver als nodig hebt laten inkrimpen om het passend op de pagina te kunnen afdrukken.

### Apple Personal LaserWriter NT:

Als u een Apple Personal LaserWriter NT printer gebruikt waarop geen upgrade is uitgevoerd naar een Personal LaserWriter NTR, kunt u met Acrobat Reader geen substitutiefonts afdrukken. Neem contact op met uw Apple dealer voor meer informatie over het uitvoeren van een upgrade op de printer.

====================================================================

#### **Reader met Search**

Met de insteekmodule Acrobat Search kunt u tekst doorzoeken in PDF-bestanden op een lokale harde schijf, op een cd-rom of via een lokaal netwerk. Voor het doorzoeken van PDF-bestanden die zijn opgeslagen op een web-server wordt een zoekrobot voor op het web vereist. Acrobat Reader is verkrijgbaar met of zonder de insteekmodule Search. Acrobat Reader met Search vindt u op de Acrobat Reader 3.0 cd-rom en kan gratis opnieuw worden verspreid.

De volgende problemen hebben betrekking op Reader met Search:

# Markeren en onverwachte woorden:

Als u bepaalde woordopties gebruikt, zoals Betekenis, kan dit leiden tot het vinden en markeren van onverwachte woorden. Gebruik het

dialoogvenster Woordhelp voor meer inzicht in het resultaat van uw zoekactie; de woorden die zullen worden gevonden wanneer woordopties worden gebruikt, worden in dit dialoogvenster weergegeven.

#### Markeren en nabijheid:

Als u de woordoptie Nabijheid gebruikt, wordt slechts één treffer van de zoekopdracht in elk document gemarkeerd, zelfs wanneer de zoekopdracht meerdere malen voorkomt. Met de optie Nabijheid wordt de resultatenlijst gesorteerd op de nabijheid van de treffers in een document. Het document wordt in de volgorde weergegeven van de treffers die het dichtst bij elkaar staan. Alleen deze treffer wordt in het document gemarkeerd. De overige treffers worden niet gemarkeerd, omdat deze niet hebben bijgedragen aan de waarschijnlijke relevantie van het document in de resultatenlijst.

#### Interne fout tijdens het zoeken:

Bij het doorzoeken van documenten met lange titels, is het mogelijk dat er een Acrobat foutmelding wordt weergegeven. Dit bericht wordt weergegeven omdat titels worden gevonden waarvan de eerste 63 tekens in de titel hetzelfde zijn. Kijk bijvoorbeeld naar de volgende twee voorbeeldtitels: "De snelle bruine vos sprong razendsnel over de luie honden heen. Door Johannes Gal." en "De snelle bruine vos sprong razendsnel over de luie honden heen. Door Johannes Galle." De laatste titel is 72 tekens lang en de eerste 70 tekens van beide titels zijn hetzelfde. Het dialoogvenster wordt in dit geval weergegeven als de zoekresultaten op titel worden gesorteerd. Als tijdelijke oplossing kunt u alle documentvelden wijzigen (vooral het veld Titel) zodat de eerste 63 tekens binnen deze velden uniek zijn. Genereer vervolgens de index opnieuw.

### Netwerken:

In Acrobat Search en Catalog zijn er mogelijk problemen bij het indexeren of vinden van documenten omdat er verschillen zijn tussen het mappen van wel- en niet-8.3-bestands- en -mapnamen. Wat bijvoorbeeld op het netwerk wordt waargenomen vanaf een Macintosh, kan anders zijn dan wat wordt waargenomen vanaf een PC. De volgende netwerken zijn getest met Acrobat Search en Catalog:

> Novell Netware & Netware Lite Banyan Vines Sun Select PC-NFS 3.5, 4.0, 5.0 en 5.1 NetManage ChameleonNFS IBM OS/2 2.1 Microsoft Windows voor Workgroups 3.11 Microsoft Windows 95 Microsoft Windows NT Advanced Server 3.1

Het is mogelijk dat andere netwerken wel werken. Ze zijn echter niet grondig getest.

#### Netwerkserver overladen:

Het is mogelijk dat de volledige capaciteit van een fileserver op het netwerk wordt bereikt wanneer veel gebruikers tegelijkertijd uitgebreide zoekopdrachten uitvoeren. Hierdoor wordt de server overladen, waardoor alle andere processen worden vertraagd. Dit probleem treedt op wanneer met veel uitgebreide zoekopdrachten de gehele index wordt doorzocht, waardoor de hele index op de server in de cache moet worden geladen. Omdat indexen zeer groot kunnen zijn, is het mogelijk dat de caches worden overladen. Om dit probleem op te lossen, moet de uitvoering van uitgebreide zoekopdrachten, zoals "\*rapport" sterk worden ontmoedigd.

### Geen resultaten gevonden:

Als u zoekt naar een groep woorden waarin een stopwoord voorkomt, is het mogelijk dat met de zoekopdracht onverwachts geen treffers worden gevonden. Als u bijvoorbeeld zoekt naar de uitdrukking "de zevende hemel" worden er geen treffers gevonden als "de" een stopwoord is.

#### Prestaties:

Bij het openen van een bestand uit de resultatenlijst is het mogelijk dat het lang duurt voordat een bestand wordt geopend. Soms kan het bestand zelfs helemaal niet worden geopend. Dit probleem treedt op wanneer niet-8.3-bestandsnamen en/of directorynamen die uit meer dan 8 tekens bestaan worden gebruikt. Als u dit probleem wilt oplossen, moet worden gezorgd dat de namen van alle bestanden en directory's voldoen aan de 8.3-conventies voor bestands- en directorynamen, waarna de index opnieuw moet worden gegenereerd. Het is ook mogelijk dat het probleem kan worden opgelost door de optie ID's toevoegen aan Acrobat 1.0 bestanden in te schakelen. U kunt deze optie vinden in het dialoogvenster voor de indexopties. Gebruik ook directorynamen die uit 8 tekens bestaan voor de bovenste directory's. Als deze wijzigingen zijn gemaakt, kunnen bestanden sneller worden gevonden en geopend. Bij het zoeken naar vaak voorkomende woorden, bijvoorbeeld het alleenstaande woord "de", is het mogelijk dat de zoekopdracht lijkt te zijn vastgelopen. Het duurt dan echter gewoon lang voordat met Search de gehele index is doorzocht, omdat het aantal treffers zo groot is dat het enige tijd duurt voordat alle treffers uit de index kunnen worden opgehaald.

### De optie Nabijheid wordt niet gebruikt:

De optie Nabijheid is alleen beschikbaar voor eenvoudige zoekopdrachten met de operator AND, bijvoorbeeld "uitgaven AND rapport". In uitgebreide zoekopdrachten, zoals "uitgaven AND (rapport OR analyse)" is de optie Nabijheid standaard uitgeschakeld.

Search resultatenlijst, bestanden worden niet weergegeven: Als de optie Nabijheid is ingeschakeld is het mogelijk dat de bestanden waarin de woorden voorkomen waarnaar wordt gezocht niet in de resultatenlijst worden weergegeven als de treffers 2 tot 3 pagina's uit elkaar staan. Als er bijvoorbeeld wordt gezocht naar "uitgaven AND rapport", wordt het bestand waarin beide woorden voorkomen alleen weergegeven als ze op dezelfde pagina of op opeenvolgende pagina's staan (hierbij is uitgegaan van een bestand waarin de pagina's 8,5 bij 11 inch zijn en waarin 12-punts tekst is gebruikt).

#### Woordopties:

Bepaalde indexen zijn gegenereerd zonder ondersteuning voor woordopties als Stam of Betekenis. In de documentatie staat foutieve informatie hieromtrent; hierin wordt gezegd dat bij het zoeken in deze indexen terwijl deze opties worden gebruikt, met Search geen stammen of synoniemen van de zoekwoorden worden gevonden. Met Search worden deze echter wel gevonden, zelfs al zijn deze opties niet opgenomen in de index. Als echter deze opties niet zijn opgenomen in

de index, kan Woordhelp niet worden gebruikt voor het zoeken naar de stam of synoniem van een woord in de index.

# =====================================================================

Adobe, Acrobat, Acrobat Exchange en PageMill zijn handelsmerken van Adobe Systems, Incorporated. America Online is een servicemerk van America Online, Inc. Macintosh en QuickTime zijn gedeponeerde handelsmerken en TrueType is een handelsmerk van Apple Computer, Inc. CompuServe is een gedeponeerd handelsmerk van CompuServe. Digital is een handelsmerk van Digital Equipment Corporation. HP is een gedeponeerd handelsmerk en HP-UX is een handelsmerk van Hewlett-Packard Company. IBM, AIX en OS/2 zijn gedeponeerde handelsmerken van International Business Machines Corporation. Microsoft en Windows zijn gedeponeerde handelsmerken en ActiveX en Windows NT zijn handelsmerken van Microsoft Corporation in de V.S en andere landen. Pentium is een gedeponeerd handelsmerk van Intel Corporation. Netscape, Netscape Communicator en Netscape Navigator zijn handelsmerken van Netscape Communications Corporation. IRIX is een handelsmerk van Silicon Graphics, Inc. Solaris is een gedeponeerd handelsmerk van Sun Microsystems, Inc., die dit product niet heeft getest of goedgekeurd. Sun en SunOS zijn handelsmerken van Sun Microsystems, Inc. UNIX is een gedeponeerd handelsmerk in de Verenigde Staten en andere landen waarvoor exclusief een licentie kan worden verkregen via X/Open Company, Ltd.

====================================================================

(c) 1983-1997 Adobe Systems Incorporated. Alle rechten voorbehouden.